# **PowerPRINT**

# **Program Operation Manual**

FOR THE COLECO ADAM™ Family Computer System

Strategic Software A DIVISION OF SOURCECODE TECHNOLOGIES INC. 424 East John Street Lindenhurst, NY 11757 (516) 884-3196

#### COPYRIGHT NOTICE

The software enclosed herein and the accompanying manual are copyrighted by DMS. All rights reserved. The manual and/or the accompanying software may not, in whole or in part, be reproduced by my means including photo-copy, translation into foreign language, reproduced by any electronic or other medium without prior written consent from Strategic Software and the author.

#### **DISCLAIMER NOTICE**

Strategic Software and/or the author of the enclosed software cannot assume any liability for errors or omissions that are found in this software or the accompanying manual. No warranty either expressed or implied, is given as to the accuracy or suitability of the accompanying software for a particular purpose and neither parties shall assume any liabilities for consequential damages arising as a result of using this software.

# **Warranty Notice**

The enclosed program is designed to operate using **revision 79** SmartBASIC<sup>™</sup> and a revision 80 ADAM<sup>™</sup> memory console. The enclosed program <u>Will Not</u> operate properly without having the correct revisions of SmartBASIC<sup>™</sup> and the ADAM<sup>™</sup> memory console.

To know what revision of SmartBASIC<sup>TM</sup> you have, load SmartBASIC<sup>TM</sup> into memory and type **print peek(260)** at the ready prompt and press **RETURN**. The revision number 79 should then appear. To know what revision ADAM<sup>TM</sup> memory console you have, turn your ADAM<sup>TM</sup> on and press the **CONTROL** key and the **R** key simultaneously while In the electronic typewriter mode. The revision number **R80** should then appear below the Roman Numeral **IV** at the bottom of the screen.

If the revisions that you own are not correct and the enclosed software does not operate properly please contact Coleco™ Industries. **Do Not** Immediately assume that the enclosed program Is defective.

This warranty will <u>ONLY</u> cover the following defective problems for a period of ninety (90) days from the date of purchase: Data Pack / Disk mechanical failure, I/O ERRORS, unreadable data due to recording failure.

<u>VALID</u> defective Data Packs or Disks <u>should be returned to the following address</u> for immediate repair or replacement (please include your return address as well as the nature of the problem):

Parallel/Strategic Warranty Support P.O. Box 8185 TurnersvIlle, NJ 08012

If you require technical phone support, Strategic Software <u>MUST</u> have the enclosed Product Registration Card on file. Please send it in immediately.

Adam, SmartWRITER. SmartBASIC. Digital Data Pack, and Coleco are all trademarks of Coleco Industries

# **Table of Contents**

| Getting Started                        | Page 1  |
|----------------------------------------|---------|
| Creating A SmartWRITER™ Document File  | Page 2  |
| Printing A SmartWRITER™ Document File  | Page 3  |
| <b>Embedded Commands</b>               | Page 7  |
| Viewing A Disk or Data Pack™ Directory | Page 11 |
| Exiting From PowerPRINT                | Page 11 |

# **Getting Started**

You have just purchased a product that will read documents written with SmartWRITER™ and reformat them. PowerPRINT is a printing enhancement system, NOT a word processor. PowerPRINT contains additional printing features that the SmartWRITER program lacks.

In order to use PowerPRINT, you must load it into your ADAM'S™ memory properly. Do this by first loading SmartBASIC™ and then inserting the digital data pack™ that contains PowerPRINT. At the prompt, type in the following:

### run powerprint,d1

and press the key labeled [RETURN]. After a few moments, the copyright notice will appear while the main program loads into memory. After the main portion of the program has been loaded, the following menu will appear:

#### **PowerPRINT**

**MAIN FUNCTION MENU** 

**SELECT DESIRED OPTION:** 

- 1 CREATE SMARTWRITER FILE
- 2 PRINT SMARTWRITER FILE
- 3 VIEW DISK DIRECTORY
- 4 VIEW DATA PACK DIRECTORY
- **5-EXIT FROM POWER PRINT**

This menu is called and will be referred to as the main function menu. It controls every operation of the PowerPRINT program.

# **Creating a SmartWRITER™ File**

PowerPRINT can only read SmartWRITER™ files that have been first initialized or created by PowerPRINT. Files that have been originally created with SmartWRITER™ prior to you purchasing PowerPRINT can not be printed with this program. The following procedure will show you how to make a SmartWRITER™ file "PowerPRINT Compatible".

If you are creating a new SmartWRITER  $^{\text{TM}}$  document file for the first time, select option 1 on the main function menu. PowerPRINT will ask you to enter a name for this new file. Type in a name that is 12 characters or less and press [RETURN]. PowerPRINT will then inform you to insert the disk or data pack  $^{\text{TM}}$  that will contain this new file. Insert the correct format and press [IV] for data pack  $^{\text{TM}}$  or [V] for disk. The drive will activate as PowerPRINT creates the new file. Once PowerPRINT has finished it will return to the main function menu.

The file that PowerPRINT has created is blank. It is both SmartWRITER™ compatible and PowerPRINT compatible. In order to type information into this file, activate SmartWRITER™ and GET the file that PowerPRINT has just placed on your disk or data pack1™. DO NOT SIMPLY START TYPING, the PowerPRINT file must be loaded into memory first. When the PowerPRINT file is loaded into SmartWRITER™ for the first time, you will just see a carriage return symbol. The rest of the file will be blank. The carriage return may be deleted if you wish. The above procedure only has to be done once, when you first start typing information into the file. After that, the file may be loaded and saved just like a normal SmartWRITER™ file. At any time, the file may be printed by PowerPRINT.

We know that this sounds strange, but this procedure must be followed in order to insure compatibility with PowerPRINT.

# **Printing a SmartWRITER™ File**

In order to print a SmartWRITER™ file, select option 2 from the main function menu. PowerPRINT will respond with the following message:

### PRINT FILE:

At this point this point enter the name of the file that you would like to print and press [RETURN]. PowerPRINT will then display the following options:

| 1.          | PAGE LENGTH66      | 3  |
|-------------|--------------------|----|
| 2.          | LEFT MARGIN10      | )  |
| 3.          | LINE WIDTH6        | 5  |
| 4.          | TOP MARGIN5        |    |
| <b>5</b> .  | BOTTOM MARGIN5     |    |
| 6.          | RIGHT JUSTIFYy     |    |
| 7.          | LINE SPACING1      |    |
| 8.          | PAGE PAUSEy        |    |
| 9.          | PAGE NUMBERINGy    |    |
| 10.         | HEADER MARGIN2     |    |
| 11.         | FOOTER MARGIN2     |    |
| <b>12</b> . | STARTING PAGE #1   |    |
| 13.         | ENDING PAGE #El    | ND |
| 14          | NUMBER OF COPIES 1 |    |

# ITEM#TO CHANGE <0=ACCEPT>:\_

These options tell PowerPRINT what size paper you are using, how you want the output to look, etc. Some of these options are only default (standard) settings and may be changed with embedded commands (these will be explained later). If no embedded commands are used within your document then PowerPRINT will follow only these formatting options.

#### **OPTION 1 PAGE LENGTH:**

The page length is the amount of printed lines that can fit on a single page. Standard pages like 8 1/2 x 11 are 66 lines in length. Mailing labels are sometimes 5 lines in length. The default setting of 66 will probably be used most of the time. If you wish to change this setting enter 1 at the bottom of the screen and press [RETURN]. The cursor will reposition itself at the appropriate line. Enter the new figure and press [RETURN].

#### **OPTION 2 LEFT MARGIN:**

The left margin is the amount of blank spaces between the printed line and the left edge of the page. The default setting of 10 will probably be used most of the time. If you wish to change this setting enter 2 at the bottom of the screen and press [RETURN], The cursor will reposition itself at the appropriate line. Enter the new figure and press [RETURN].

#### **OPTION 3 LINE WIDTH:**

The line width is the amount of characters that each printed line will contain. The default setting of 65 will probably be used most of the time. If you wish to change this setting enter 3 at the bottom of the screen and press [RETURN]. The cursor will reposition itself at the appropriate line. Enter the new figure and press [RETURN].

#### **OPTION 4 TOP MARGIN:**

The top margin is the amount of blank lines between the first printed line and the top edge of the page. The default setting of 5 will probably be used most of the time. If you wish to change this setting enter 4 at the bottom of the screen and press [RETURN]. The cursor will reposition itself at the appropriate line. Enter the new figure and press [RETURN].

#### **OPTION 5 BOTTOM MARGIN:**

The bottom margin is the amount of blank lines between the last printed line and the bottom edge of the page. The default setting of 5 will probably be used most of the time. If you wish to change this setting enter 5 at the bottom of the screen and press [RETURN]. The cursor will reposition itself at the appropriate line. Enter the new figure and press [RETURN].

#### **OPTION 6 RIGHT JUSTIFY:**

Right justification is the appearance of a straight edge on the right side of every paragraph. Newspapers right Justify all of their columns and every paragraph in this manual is right justified. The default setting of y (yes) will probably be used most of the time. If you wish to change this setting enter 6 at the bottom of the screen and press [RETURN], The cursor will reposition itself at the appropriate line. If you do not desire

right justification then enter n (no). Enter the new figure and press [RETURN].

#### **OPTION 7 LINE SPACING:**

Line spacing is the amount of blank lines in between each printed line. The default setting of 1 will probably be used most of the time. If you wish to change this setting enter 7 at the bottom of the screen and press [RETURN]. The cursor will reposition itself at the appropriate line. Enter the new figure and press [RETURN].

#### **OPTION 8 PAGE PAUSE:**

If you are using cut sheet paper, like most ADAM $^{\text{TM}}$  owners, and would like to insert a new page after one has finished printing then y (yes) to this option. The default setting of y (yes) will probably be used most of the time. If you wish to change this setting enter 8 at the bottom of the screen and press [RETURN]. The cursor will reposition itself at the appropriate line. If you are using continues feed paper then enter n (no) to this option. Enter the new figure and press [RETURN].

#### **OPTION 9 PAGE NUMBERING:**

If you wish to have the current page number printed on the bottom of each page the enter y (yes) to this option. The default setting of y (yes) will probably be used most of the time. If you wish to change this setting enter 9 at the bottom of the screen and press [RETURN]. The cursor will reposition itself at the appropriate line. If you do not wish page numbers to appear on the bottom of every page then enter n (no) to this option. Enter the new figure and press [RETURN].

#### **OPTION 10 HEADER MARGIN:**

The header margin is the amount of blank lines between the header line (this will be explained later) and the top edge of the page. The default setting of 2 will probably be used most of the time. If you wish to change this setting enter 10 at the bottom of the screen and press [RETURN]. The cursor will reposition itself at the appropriate line. Enter the new figure and press [RETURN].

#### **OPTION 11 FOOTER MARGIN:**

The footer margin is the amount of blank lines between the footer line (this will be explained later) and the bottom edge of the page. The default setting of 2 will probably be used most of the time. If you wish to change this setting enter 11 at the bottom of the screen and press [RETURN]. The cursor will reposition itself at the appropriate line. Enter the new figure and press [RETURN].

#### **OPTION 12 STARTING PAGE NUMBER:**

This option tells PowerPRINT which page # you would like it to start printing at. The default setting of 1 will probably be used most of the time. If you wish to change this setting enter 12 at the bottom of the screen and press [RETURN]. The cursor will reposition itself at the appropriate line. Enter the new figure and press [RETURN].

### **OPTION 13 ENDING PAGE NUMBER:**

This option tells PowerPRINT which page you would like it to stop printing at. The default setting of END will probably be used most of the time. If you wish to change this setting enter 13 at the bottom of the screen and press [RETURN]. The cursor will reposition itself at the appropriate line. You may also enter any page numbers in between the first and the last. Enter the new figure and press [RETURN].

#### **OPTION 14 NUMBER OF COPIES:**

This option tells PowerPRINT exactly how many, times you would like it to print this file. The default setting of 1 will probably be used most of the time. If you wish to change this setting enter 14 at the bottom of the screen and press [RETURN]. The cursor will reposition itself at the appropriate line. Enter the new figure and press [RETURN].

If every item is correct then enter 0 (zero) and press [RETURN] to accept the settings and continue. PowerPRINT will inform you to make sure the printer is ready and to insert the data pack™ or disk that contains the file to be printed. Press [IV] for data pack™ or [V] for disk. Printing will start after that.

**PLEASE NOTE:** When PowerPRINT has finished printing a page and requires you to insert a new blank page it will stop the printer and flash a message on the screen. At that point you will have TWO MINUTES to change the page. When your two minutes are up the printer will reactivate and print the next page.

# **EMBEDDED COMMANDS**

Embedded commands are various two letter formatting options that are placed within (embedded) your document while you are typing it into SmartWRITER™. PowerPRINT only reads these commands, it does NOT print them. Embedded commands are used to reformat specific areas of your document. Remember the options listed on the formatting menu would be used for the entire document if PowerPRINT did not read any embedded commands. You may choose from 13 different commands.

Embedded commands must begin with the "at sign" (@), must be entered in lower case, must be on a line by themselves, and must end with a carriage return.

# **EXAMPLE:**

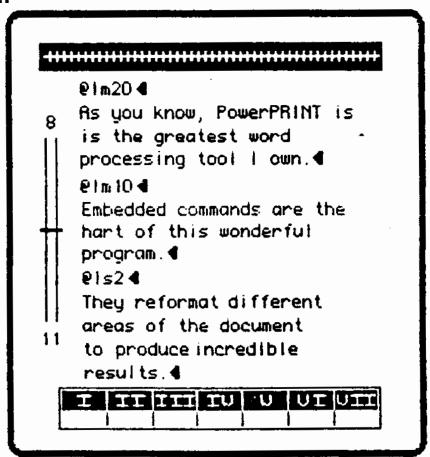

The sample SmartWRITER™ display on the previous page would produce output similar to this:

As you know, PowerPRINT is is the greatest word processing tool I own.

Embedded commands are the hart of this wonderful program.

They reformat different areas of the document to produce incredible results.

The first embedded command that was used (@lm20) reset the left margin to 20 spaces causing the first paragraph to be indented. The second embedded command that was used (@lm 10) reset the left margin to 10 spaces causing the second paragraph to move back. The third embedded command that was used (@ls2) reset the line spacing to 2 causing the third to be double spaced. An embedded command will stay in effect until it has been rest.

#### **EXPLANATION OF AVAILABLE EMBEDDED COMMANDS:**

| ©cj<br>CENTER JUSTIFY: This embedded command will automatically center a series of<br>thes between the left and right margins. Each line that you wish centered must end<br>with a carriage return. |
|----------------------------------------------------------------------------------------------------|
| nri                                                                                                    |

RIGHT JUSTIFY: This embedded command will right justify each paragraph. There will be an even edge on the right side of each paragraph.

\_\_\_\_\_\_

\_\_\_\_\_\_

# @lj

LEFT JUSTIFY: This embedded command will left justify each paragraph. There will be an uneven edge on the right side of each paragraph.

\_\_\_\_\_

### @lw65

LINE WIDTH: This embedded command will change the line width of each paragraph to 65 characters. The 65 may be changed to any figure from 5 to 200 characters wide.

\_\_\_\_\_

## @ls2

LINE SPACING: This embedded command will change the line spacing to 2 (double). The 2 may be changed to any figure from 1 to 10 line spaces.

\_\_\_\_\_\_

## @lm10

LEFT MARGIN: This embedded command will change the left margin to 10 spaces. The 10 may be changed to any figure from 1 to 200 spaces.

\_\_\_\_\_\_

## @pn

PAGE NUMBERING: This embedded command will turn page numbering on. If this command is used, the current page number will appear at the bottom of every page.

\_\_\_\_\_

# @op

OMIT PAGE NUMBERING: This embedded command will turn page numbering off. If this command is used, page numbers will not appear at the bottom of each page.

\_\_\_\_\_\_

# @sp1

SET PAGE NUMBER: This embedded command will set a new page number. The 1 may be changed to any figure from 1 to 999. This command is useful for those times when the page number must be reset to one after a table of contents has been printed.

\_\_\_\_\_\_

# @np

NEXT PAGE: This embedded command will cause the printer to advance to the next page This will force a page break. If you have finished a section in your document and wish the following section to appear on the next page, then you would use this command.

### @dw

DAISY WHEEL: This embedded command will allow you to change a daisy wheel within the middle of the document. When PowerPRINT reads this command, it will cause the printer to stop and will flash a message on the screen. At that point you will have about 2 minutes to change the daisy wheel. Please read your ADAM™ manual and familiarize yourself with this procedure.

**WARNING:** Use this command at your own risk. Strategic Software will not be responsible for any damage caused to your equipment by the use of this command.

\_\_\_\_\_\_

## @he

HEADER: This embedded command will allow you to automatically place one line of text at the top of every page. To activate the header, type in the command @he on one line. On the line immediately following it, type out the header text and press [RETURN]. This text will then appear at the top of every page thereafter. In order to make the current page number appear in the header line place the # (number sign) at any point within the line. A header may be used for chapter and section information.

\_\_\_\_\_\_

# @fo

FOOTER: This embedded command will allow you to automatically place one line of text at the bottom of every page. To activate the footer, type in the command @fo on one line. On the line immediately following it, type out the footer text and press [RETURN]. This text will then appear at the bottom of every page thereafter. In order to make the current page number appear in the footer line place the # (number sign) at any point within the line. The footer may be used for chapter and section information.

\_\_\_\_\_

All embedded commands may be used and mixed as many times as desired. The position of the header and footer lines may be controlled from the formatting menu.

We suggest that you look at and print the document file called SAMPLE which is supplied on the PowerPRINT data pack™.

# Viewing A Disk Or Data Pack™ Directory

To view the files that are present on a disk, insert the disk that you wish to view and select option 3 from the main function menu. The screen will clear and PowerPRINT will display all of the file names that exist on that disk. When you are finished viewing the directory press [RETURN] and PowerPRINT will return to the main function menu.

To view the files that are present on a data pack<sup>™</sup>, insert the data pack<sup>™</sup> that you wish to view and select option 4 from the main function menu. The screen will clear and PowerPRINT will display all of the file names that exist on that data pack<sup>™</sup>. When you are finished viewing the directory press [RETURN] and PowerPRINT will return to the main function menu.

# **Exiting From PowerPRINT**

To exit from PowerPRINT, select option 5 from the main function menu. The screen will then clear and the ADAM $^{\text{TM}}$  will be under your control. Remove the PowerPRINT data pack $^{\text{TM}}$  and store it carefully away.